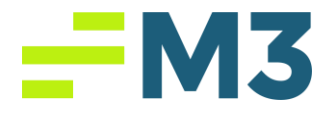

# "Check Writer Layout"

# Description of Problem:

1. Customer needs to set up their check writer layout

### Symptoms/Issue(s):

1. N/A

# Solution:

## Updating the Default Production Layout

- 1. Go to Maintenance->Check Writer Layout
- 2. Select "Original (Production)" from the drop-down menu (Default Option)
- 3. Click Copy, Verify the following and then click OK:
	- a. Check Layout Type = Original
	- b. Production to Prototype Option is select
	- c. Layout Type Selected = Production
- 4. Select "Original (Prototype)" from the drop-down menu
- 5. Click edit
- 6. Make changes as needed
- 7. Click save
- 8. Click copy>>Select pre-printed and blank check stock and click OK

## **Creating a Custom Layout**

- 1. Go to Maintenance->Check Writer Layout
- 2. Select "Original (Production)" from the drop-down menu (Default Option)
- 3. Click Copy, verify the following and then click OK:
	- a. Check Layout Type = Original
	- b. Production to Prototype Option is select
	- c. Layout Type Selected = Production
- 4. Select Original (Prototype) from the drop-down menu
- 5. Click Edit
- 6. Change the Name of the Layout to the custom name that is needed
- 7. Make Changes to check layout as needed and click save
- 8. Click copy->select the appropriate check type **AND** the bank account(s) that the layout should be associated with and click OK
- 9. Review the confirmation message and click OK
- 10.Go to Maintenance>>Companies
- 11.Select the company that will be using the custom layout

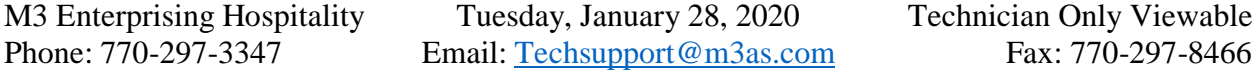

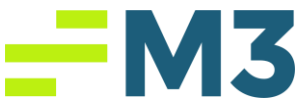

- 12.Click Edit>>Advanced>>Click on the "Bank Account" tab
- 13.Select the bank account and pick the Custom Layout that has been created (you named it earlier)
- 14.Close the advanced settings window and then click save
- 15.Repeat steps 10-14 for each bank account that is using the custom layout

### **Editing a Custom Layout**

- 1. Go to the current bank account that is using the custom layout and notate the name of the check layout. This can be found in Maintenance->Companies- >Advanced->Bank Account tab->layout
- 2. Go to Maintenance->Check Writer Layout
- 3. Select "Original (Production)" from the drop-down menu and then select the Custom Check Layout
- 4. Click Copy->Select the custom name of the layout from the drop-down menu and click OK.
- 5. Select Original (Prototype) from the drop-down menu (The name of the layout should match the option selected in Step #3
- 6. Click Edit
- 7. Make changes to the check layout as needed
- 8. Click Save
- 9. Click Copy->The bank account(s) using this layout will already be selected, **unless you are adding additional Banks to the layout, no changes are needed in this area.**
- 10.Click OK

# Detailed Solution:

#### **How do you resolve the issue, with included screen shots:**

### Updating the Default Production Layout

- 1. Go to Maintenance->Check Writer Layout
- 2. Select "Original (Production)" from the drop-down menu (Default Option) Current: Original (Production) v Production v
- 3. Click Copy, Verify the following and then click OK:

M3 Enterprising Hospitality Tuesday, January 28, 2020 Technician Only Viewable Phone: 770-297-3347 Email: [Techsupport@m3as.com](mailto:Techsupport@m3as.com) Fax: 770-297-8466

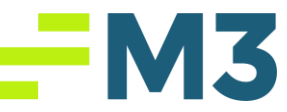

- a. Check Layout Type = Original
- b. Production to Prototype Option is select
- c. Layout Type Selected = Production

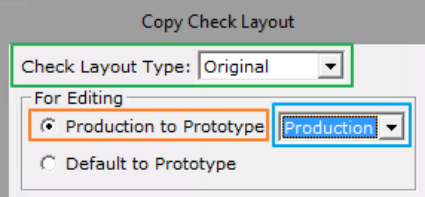

- 4. Select "Original (Prototype)" from the drop-down menu
- Current: Original (Prototype) | v | Production | v | 5.
- 6. Click edit
- 7. Make changes as needed
- 8. Click save
- 9. Click copy>>Select pre-printed and blank check stock and click OK

## **Creating a Custom Layout**

- 1. Go to Maintenance->Check Writer Layout
- 2. Select "Original (Production)" from the drop-down menu (Default Option) Current: Original (Production) v Production v
- 3. Click Copy, verify the following and then click OK:
	- a. Check Layout Type = Original
	- b. Production to Prototype Option is select
	- c. Layout Type Selected = Production

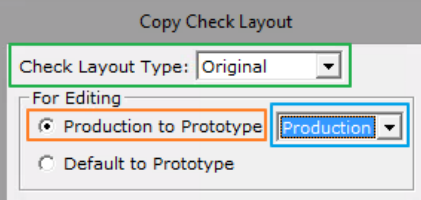

4. Select Original (Prototype) from the drop-down menu

Current: Original (Prototype) v Production v

- 5. Click Edit
- 6. Change the Name of the Layout to the custom name that is needed Current: Original (Prototype) v Cstm Layout 1
- 7. Make Changes to check layout as needed and click save
- 8. Click copy->select the appropriate check type **AND** the bank account(s) that the layout should be associated with and click OK

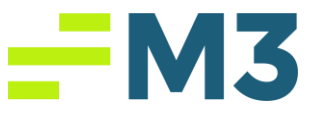

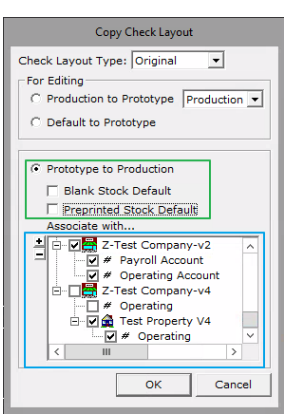

9. Review the confirmation message and click OK

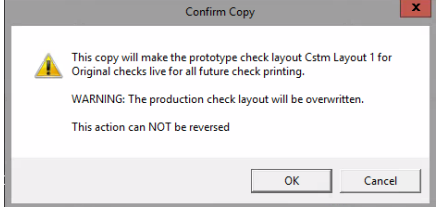

- 10.Go to Maintenance>>Companies
- 11.Select the company that will be using the custom layout
- 12.Click Edit>>Advanced>>Click on the "Bank Account" tab
- 13.Select the bank account and pick the Custom Layout that has been created (you named it earlier)

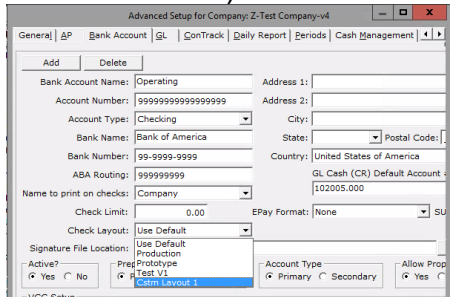

- 14.Close the advanced settings window and then click save
- 15.Repeat steps 10-14 for each bank account that is using the custom layout

### **Editing a Custom Layout**

- 1. Go to the current bank account that is using the custom layout and notate the name of the check layout. This can be found in Maintenance->Companies- >Advanced->Bank Account tab->layout
- 2. Go to Maintenance->Check Writer Layout
- 3. Select "Original (Production)" from the drop-down menu and then select the Custom Check Layout

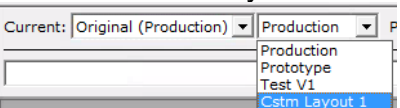

M3 Enterprising Hospitality Tuesday, January 28, 2020 Technician Only Viewable Phone: 770-297-3347 Email: [Techsupport@m3as.com](mailto:Techsupport@m3as.com) Fax: 770-297-8466

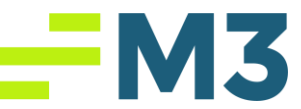

4. Click Copy->Select the custom name of the layout from the drop-down menu and click OK.

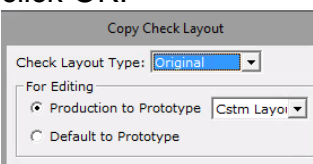

5. Select Original (Prototype) from the drop-down menu (The name of the layout should match the option selected in Step #3

Current: Original (Prototype) v Cstm Layout v

- 6. Click Edit
- 7. Make changes to the check layout as needed
- 8. Click Save
- 9. Click Copy->The bank account(s) using this layout will already be selected, **unless you are adding additional Banks to the layout, no changes are needed in this area.**
- 10.Click OK

### Notes/Addendums:

- Only edit the layout in the Original (Prototype) option. Do not use any other of the options in the drop down to edit.
- Do not change the Original (Production) template. Once you copy it to Original (Prototype) change the name and save it as that name so that the Original (Production) template stays intact.

#### Category: <Technical> <Accounting Core\Check Writer\Check Writer Layout>

M3 Enterprising Hospitality Tuesday, January 28, 2020 Technician Only Viewable Phone: 770-297-3347 Email: [Techsupport@m3as.com](mailto:Techsupport@m3as.com) Fax: 770-297-8466